# **Requesting Purchase** Requisitions on the Web

#### **Contents**

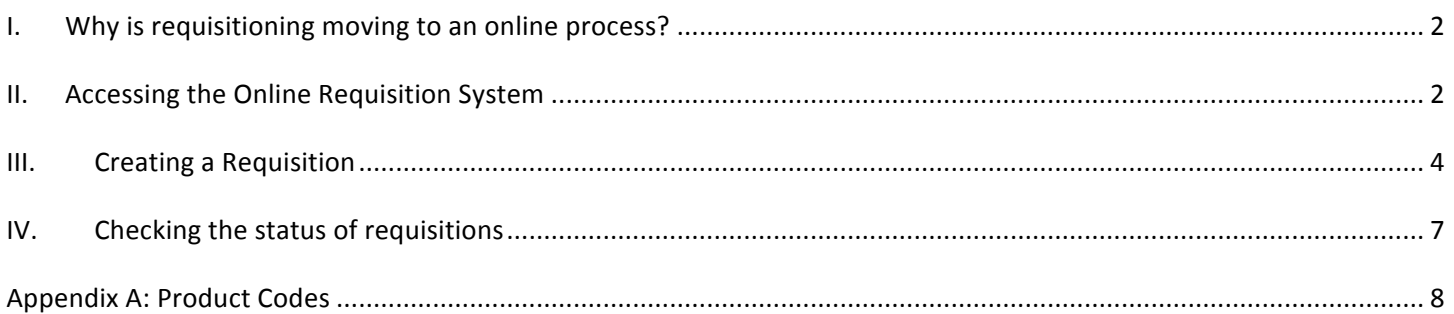

# **I. Why
is
requisitioning
moving
to
an
online
process?**

- It's
easier
for
purchasers.
- You will have better access to the status of purchase requisitions.
- It automates and speeds the purchase order process.
- It reduces paper use.
- It creates an electronic audit trail.
- It allows for better budget management.

# **II. Accessing
the
Online
Requisition
System**

Sign into the Inside Augsburg page (http://augnet.augsburg.edu) with your AugNet username and password, using the login fields on the left side of the page.

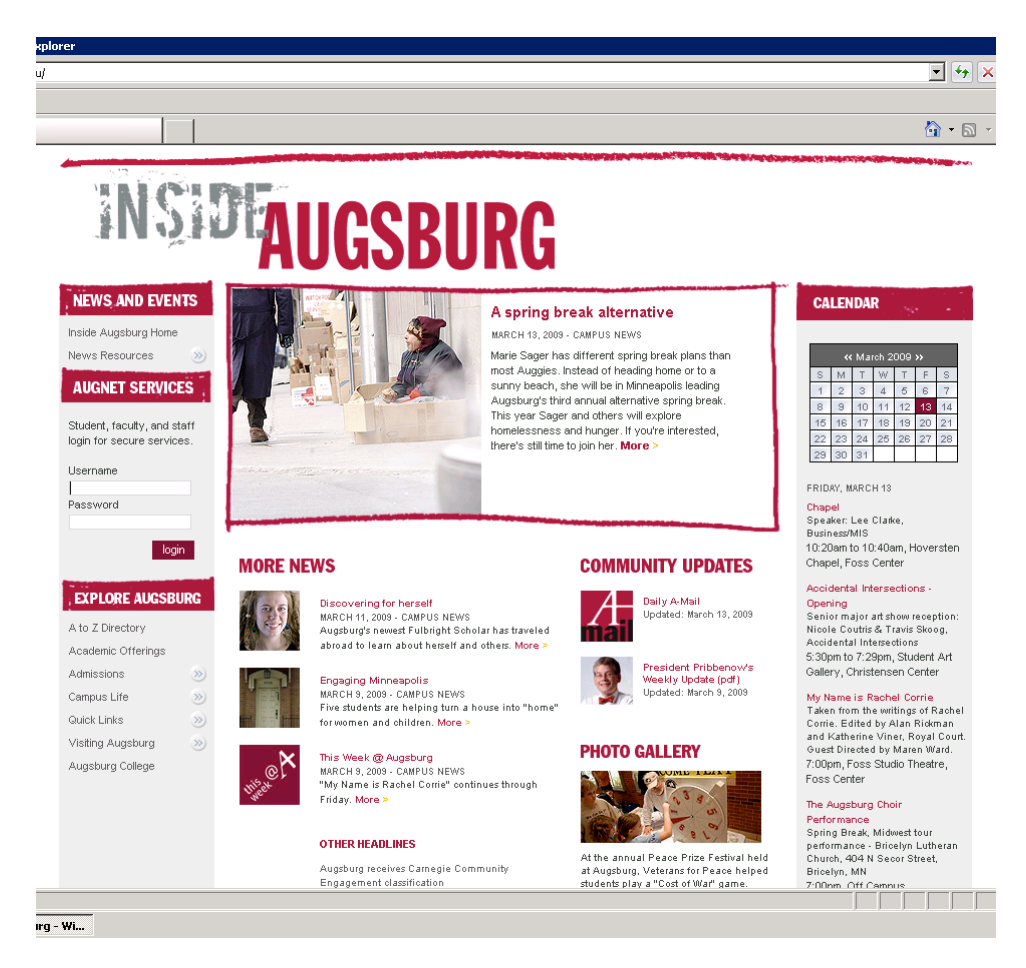

Once logged in, click on Administrative Tasks at the left, under the "AugNet Services" heading. A
menu
will
expand
and
show
more
options.

Click
on **Agresso
Web**.

At the AGRESSO Business World screen, enter your AugNet username in the "Name" field. In the "Client" field, type "AC" (without the quotes). Enter your regular AugNet password in the "Password" field, then click the Login button.

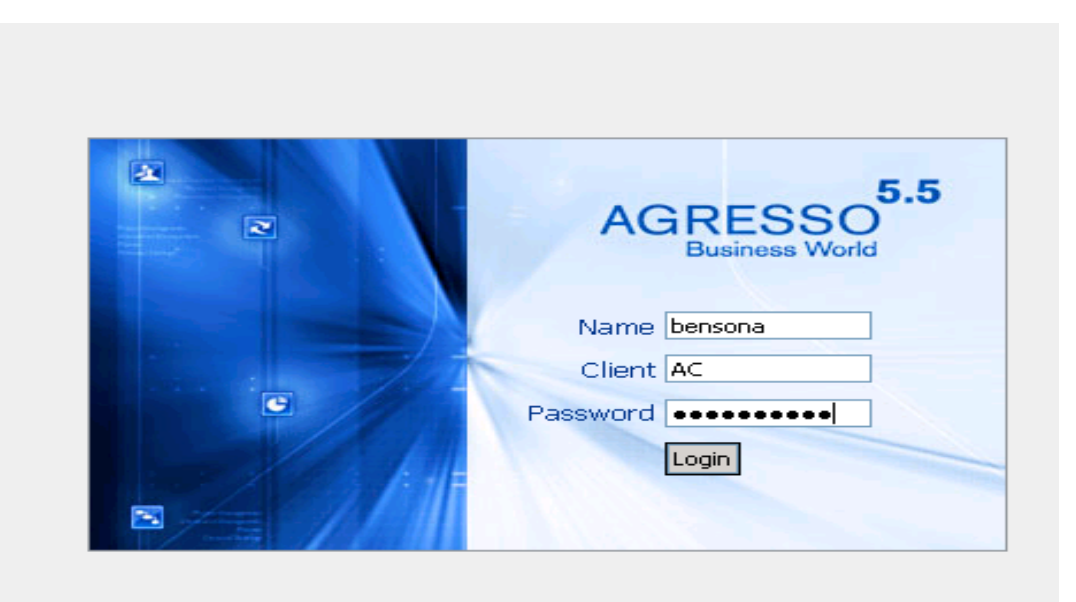

The
first
screen
in
the
Agresso
Online
system
takes
you
to My Tasks. If you're a budget manager this is where you would find tasks and requisitions to approve. (See image at right).

‐‐‐‐>

To
enter
the
requisitioning portion
of
Agresso,
click on **Procurement** towards the
bottom
of
the
left‐ hand
side.

Then
click
on **Requisitioning** at
the
top of
the
sidebar, and
then choose **Requisitions
‐
standard.**

(See
image
at
right).

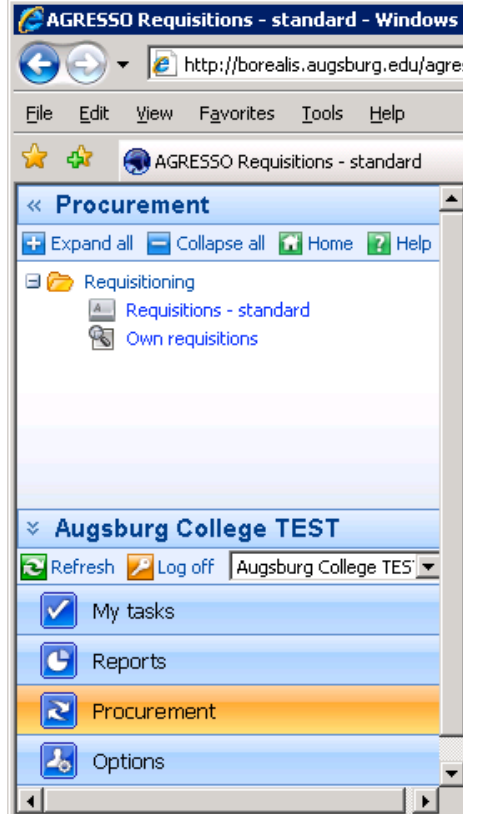

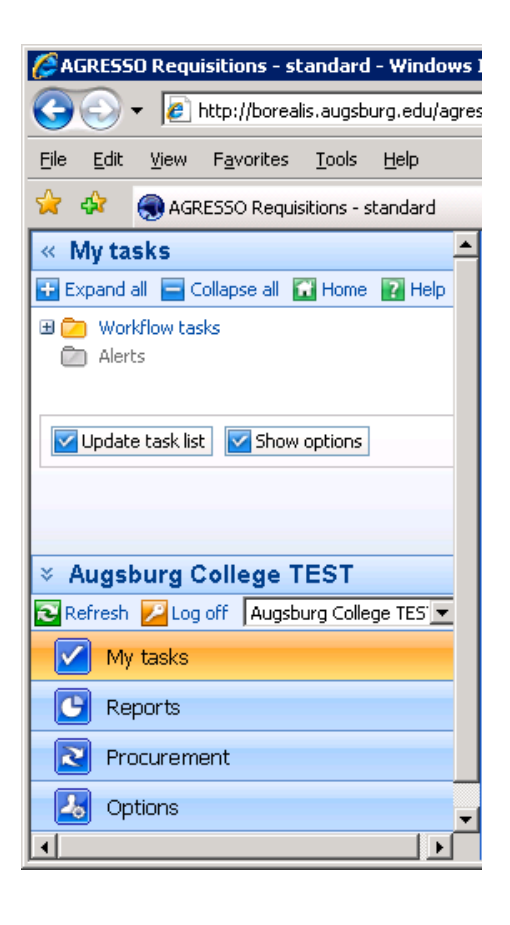

This
will
bring
up
the
requisition
entry
screen.

# **III. Creating
a
Requisition**

#### **1.

Select
the
Vendor**

• Click in the "VendorID" field to select it.

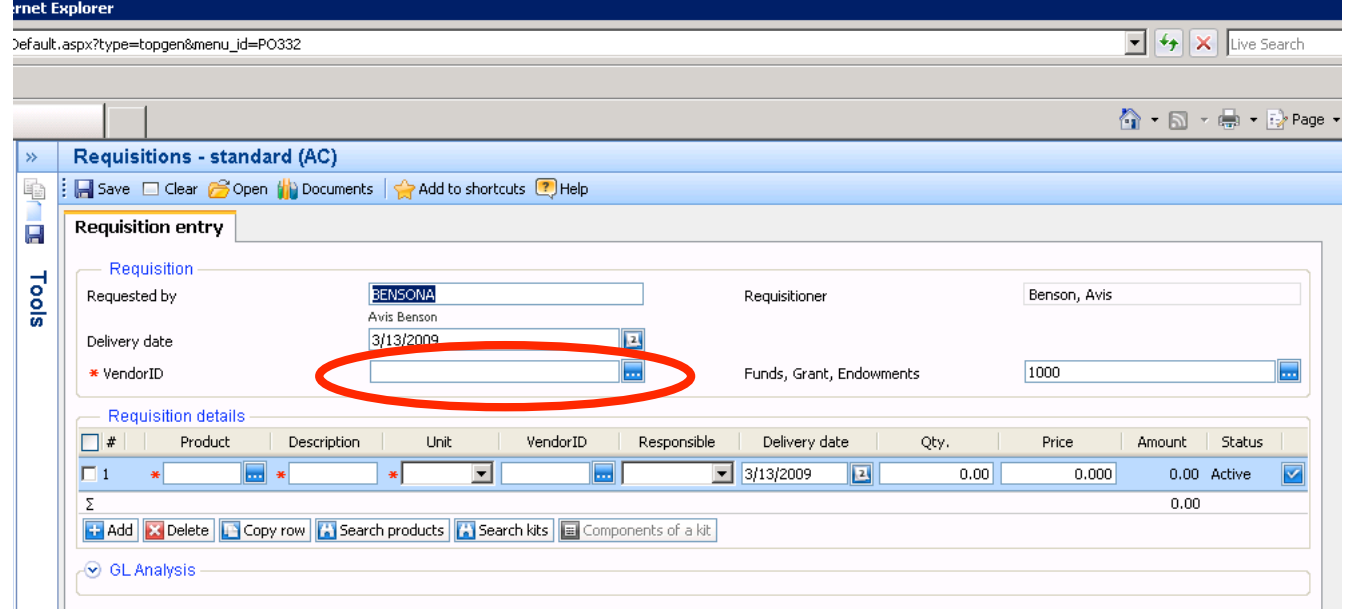

- Click on the blue box with dots to the right of the field. This will open another window.
- In the SEARCH criteria box type a part of the VENDOR name then click on SEARCH. This will search the requisitioning system for vendors.
- In the list of vendors, click on the Vendor that you want to purchase from. NOTE: If there are more than one entry for a vendor it is because the vendor has more than one address. If you are not sure which address is correct, choose the first one listed because
that
is
the
General
Address.

\*\* maybe insert picture of advanced search explaining wildcards, use apple example \*\*

#### **2.
Verify
the
FUND
field**

- Press the TAB key until the "Fund, Grant, Endowments" field is highlighted.
- If you are using the operational money assigned to your Cost Center, use the default Fund code of 1000. Otherwise, enter the code for the fund that you are using to pay for the
requisition.

#### **3.
Enter
the
product
(GL
code
or
account)
for
the
purchase.**

- Press the Tab key until the "Product" field is highlighted. ("Product"
in
this
case
does
not
mean
the
items
you
are
ordering.

Rather,
it
means what G/L code or account should be associated with this requisition).
- Type in your product (GL code/account) if you know it OR

Search for the appropriate GL code/account by clicking on the blue box with dots next to the "Product" field. Click on the product (GL code/account) you are using for this purchase.

A reference list of the available product (GL/account) codes is available in Appendix A of this
document.

#### **4.

Fill
in
information
about
the
items
you
are
ordering.**

- A default description for the item comes up automatically in the "Description" column. You must change this to be a description of the item (such as a part number) so that the vendor
knows
what
you
are
ordering.
- In the "Responsible" column, choose "Sharon Johnson(Purchasing Agent)" from the drop‐down
menu.
- In the "Qty." (quantity) column, enter the number of that item you are purchasing.
- In the "Price" column, enter the unit price for the item.
- Press the Tab key to finish the price entry.
- The system will automatically calculate a total amount based on the price and quantity you
entered.

Verify
that
the
calculated

amount
is
what
you
expect.

#### **5.
Add
additional
items
if
needed.**

If you are ordering more items from the same vendor, click on the "Add" button underneath the listing of items to add another line. Repeat steps 3 and 4 to fill in the information.

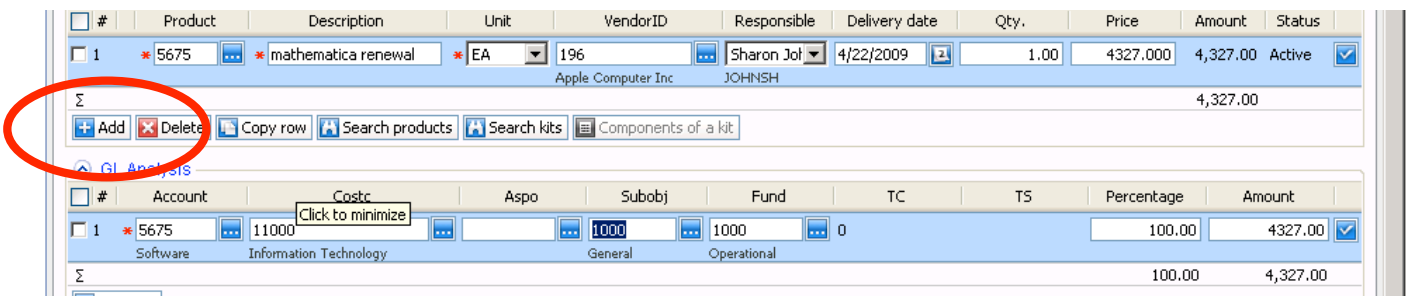

### **6.
Specify
if
you
would
like
the
finished
purchase
order
to
be
faxed
to
the
vendor.**

If you want the Purchasing Specialist to fax the finished PO, add another item to your order. Choose
product
code
PLEASEFAXPO
and
enter
the
fax
number
in
the
"Description"
column. Enter
"0"
for
the
price.

If you do not want the PO to be faxed, skip this step.

#### **7.
Verify
and
submit
the
requisition
request.**

- Verify that this purchase is assigned to the appropriate account, cost center, subobject and
fund.
- Once everything is OK Click on **SAVE** in the upper-left corner. This submits the requisition request and generates a requisition number.
- You might want to write down the Requisition number so that you can check on the status
in
the
future.

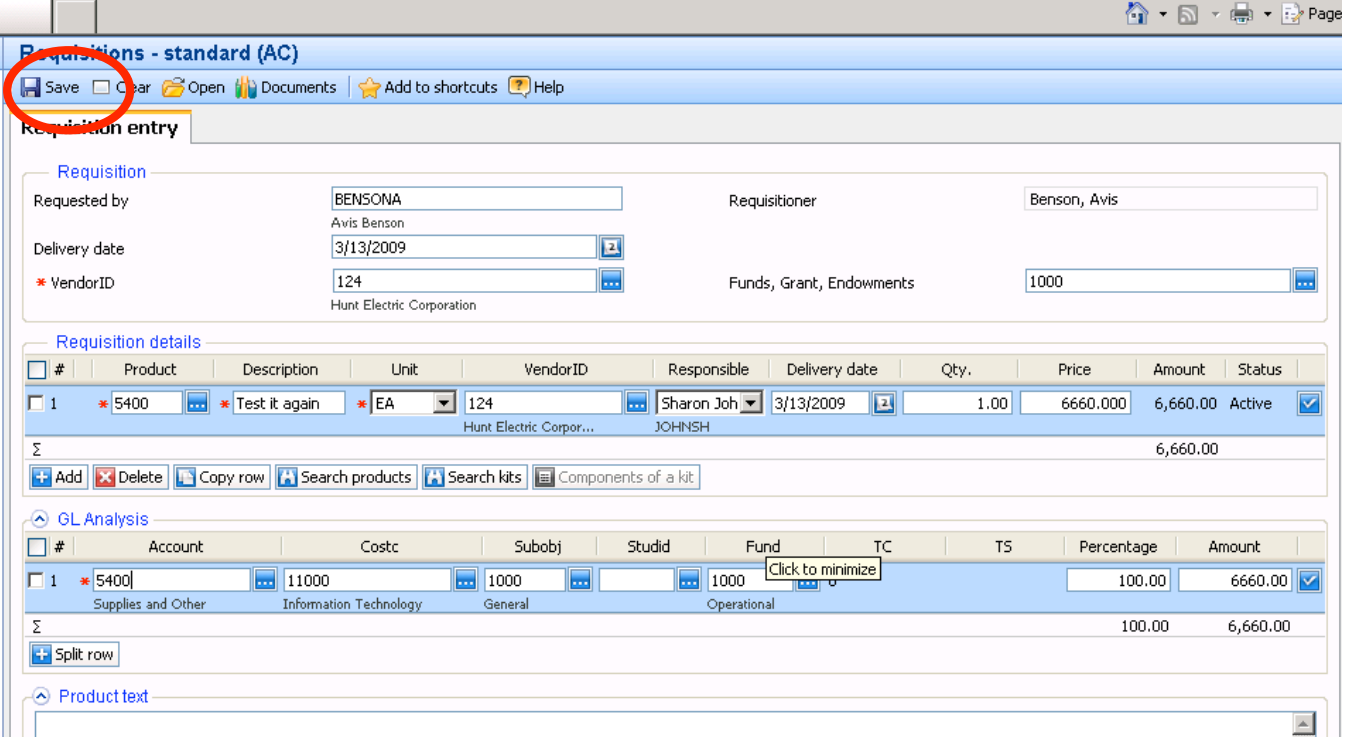

# **IV. Checking
the
status
of
requisitions**

To look at where your requisitions are, access the requisition system as described in section II of this document. Once in the Requisitioning menu, choose "Own requisitions" to see requisitions
you
have
requested.

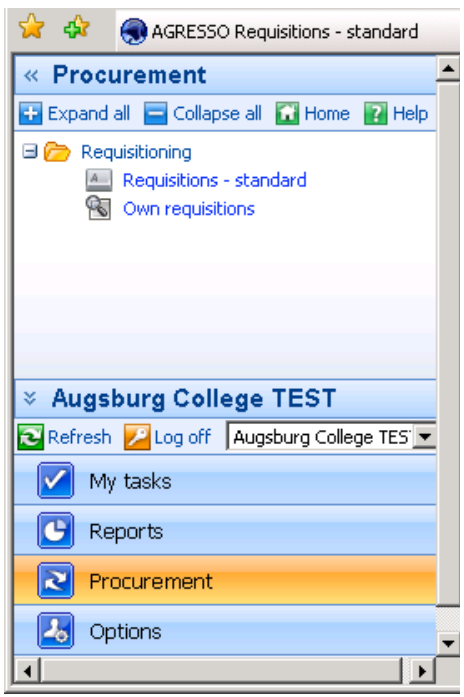

# **Appendix
A:
Product
Codes**

- 
- 
- Research
&
Development 5290 Marketing
Advertising
- Marketing
Advertising
Project 5300 Outside
Services/Consultants
- Outside
Services/Consultants
Proj 5390 Reference
Materials
- Reference
Materials
Project 5400 Supplies
- Supplies
Project 5440 Communication
- 
- 
- 
- Employee
Recruiting 5530 IT
Supplies
- Non
Budgeted
Equipment
Expense 5551 Non
Budgeted
Equip
Expense
Proj
- 
- 
- 
- Equipment
Repair
and
Maintenance 5650 IT
Leases
and
Contract
- IT
Computer
Equipment 5675 Software
- 
- Contract
Services
Physical
Plant 5711 Contract
Serv
Phy
Plant
Proj
- 
- 
- Maintenance
Supplies
Proj 5815 Building
Rent

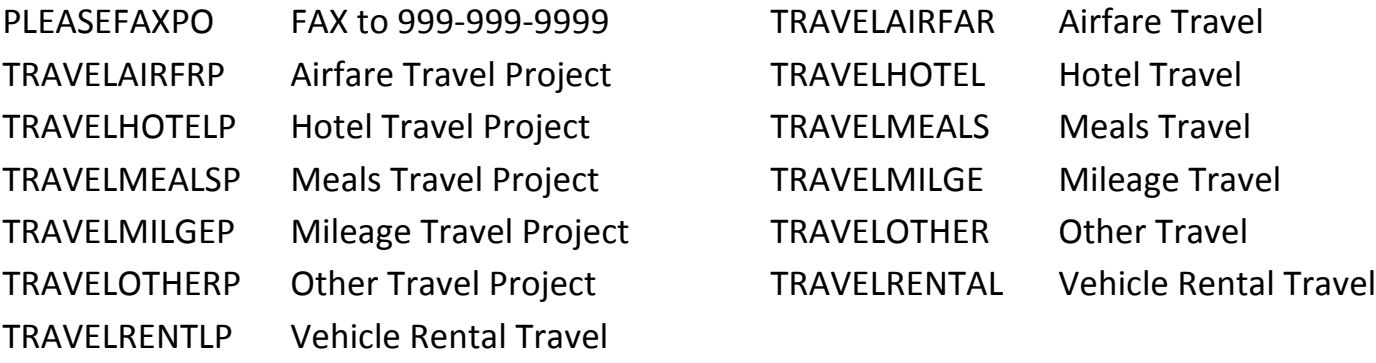

#### **Product Code / Description**<br> **Product Code / Description**

- 1310

Custodial
Inventory 1315 Plant
Equip
Inventory
- Bus
Passes 1345 Inventory
Concessions
	-
	-
	-
	-
	-
- Printing 5471 Printing
Project
- Business
Meeting 5491 Business
Meeting
Project
- Dues
Fees
Registration 5501 Dues
Fees
Registration
Project
	-
	-
- Vehicle 5561 Vehicle
Project
- Facility
Rental 5590 Miscellaneous
- Equipment
Purchase 5601 Equipment
Purchase
Project
	-
	-
- Building
Repair
and
Maintenance 5701 Building
Repair
and
Maintenace
Proj
	-
- Minor
Renovations 5721 Minor
Renovations
Project
- Construction 5740 Maintenance
Supplies
	-

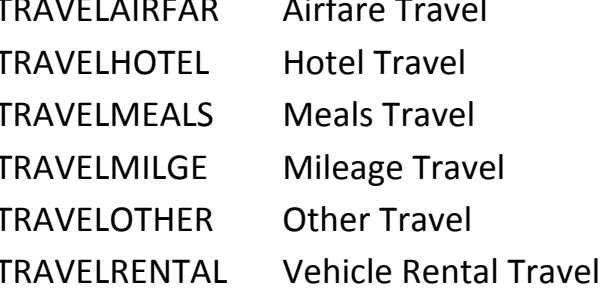